# Submitting Student Forms through SchoolEngage

#### **Registering a new student**

In SchoolEngage, you can register a new student for an EICS school by doing the following steps:

- 1) Click the "Add Student link ( $\begin{array}{|c|c|c|c|}\n\hline\n\end{array}$  Add Student  $\qquad$ ) to add a new student into SchoolEngage. Fill in their name/age info
- 2) After the new student is created, they still need to be registered for a school. Click their name on the left and use the appropriate registration form to register them for the program you want.

Note: EICS currently offers in-person learning, online learning and Home Education supports. Please ensure that you choose the correct form for your intended program.

## **\*Please note that until you have submitted a registration form, the school cannot see the student you have created.**

### **Data Verification/Demographic Update forms**

Every year, EICS is required by Alberta Education to receive at least one updated copy of a student's demographic information. If a student is a brand new registrant, their registration form acts as this document. For all students already attending Elk Island Catholic Schools, while we do not need a new registration each year, we do require a Data Verification form.

Additionally, we recognize that students may have their information change throughout the year - they may move, get a new phone number, need new emergency contacts identified, etc.

It is for this reason that the Demographic Validation form exists.

### **If you have received an email or other message from a school requesting that you fill out a demographic validation form, OR if you need to notify the school of a significant change to your child's information, please do the following:**

- 1) Log into PowerSchool (as described above) and click "SchoolEngage Student Forms"
- 2) Click the graduation hat icon (or the students link) on the left hand side to view your existing children.

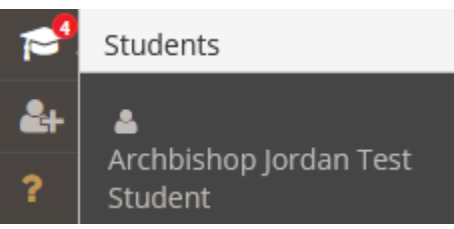

- 3) Click on one of the children in the list
- 4) Click on the demographic form:
	- a) If it has a red icon, it already exists and needs your attention to complete

2021-2022 A.9) 2021-2022 Demographic Confirmation/Update Form | 1 form requires attention ٠ New

- b) If you need to create a new one, click "New" to create a new one.
- 5) Fill out the information on the form, then ensure you click "Submit" on the final page. If it went through properly you'll receive a confirmation on screen and in email.

### **Medical Status Update/Request for Medical Treatment**

While a standard registration form allows for a quick one-liner regarding any medical conditions a student may have, additional followup is required for severe conditions or conditions where prescription medication at school may be required.

If a student has a severe medical condition which requires action on the part of the school, you can submit a medical form.

Using this form you can do the following:

- 1) Provide extensive details regarding a student with a life threatening condition which a school may use to form a Medical support plan
- 2) Provide details regarding either
	- a) Prescription medication that the student or school needs to store on site, or
	- b) Any actions the school may need to take or assist a student with during the school day or in the event of an emergency

**A new form is required each year.** To submit a form do the following:

- 1) Log into PowerSchool (as described above) and click "SchoolEngage Student Forms"
- 2) Click the graduation hat icon (or the students link) on the left hand side to view your existing children.

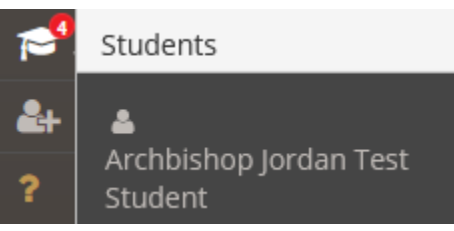

- 3) Click on one of the children in the list
- 4) Click "New" beside the Medical Status Update/Request for Medical Treatmenet form

> NO YEAR ATTACHED B.2) Medical Status Update / Request for Medical Treatment

**New** 

You will need to fill out a **new** form each year to keep information and medications up to date.